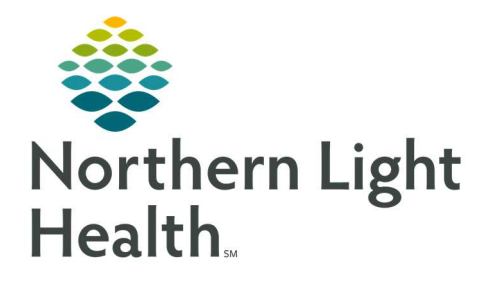

August 14, 2019

This Quick Reference Guide (QRG) will review how to manage the problem list.

## Common Buttons & Icons

Unspecified Diagnosis icon

### Document a This Visit Problem

- $\triangleright$  From the Provider View, Ambulatory workflow page:
- **Click the patient's name.**
- **STEP 2:** Click the **Problem List** component in the Ambulatory workflow menu.
- STEP 3: Select the This Visit check box of the appropriate problems.

NOTE: All patients need at least one This Visit diagnosis after each visit.

**STEP 4:** Alter the Priority for the problems using the **Priority** drop-down arrow and selecting the number needed.

# Document a Chronic Problem

- $\triangleright$  From the Provider View, Ambulatory workflow page:
- **STEP 1:** Click the patient's name.
- STEP 2: Click the Problem List component in the Ambulatory workflow menu.
- **STEP 3**: Select the **Chronic** check box for the appropriate problems.
- NOTE: All patients need at least one Chronic diagnosis noted on the Problem List. If there are no chronic problems, the No Chronic Problems button should be selected.

### Document a This Visit and Chronic Problem

#### $\triangleright$  From the Provider View, Ambulatory workflow page:

- **STEP 1:** Click the patient's name.
- STEP 2: Click the Problem List component in the Ambulatory workflow menu.
- STEP 3: Select both the This Visit and Chronic check boxes for the appropriate problems.
- NOTE: All patients need at least one This Visit diagnosis and one Chronic problem documented at each visit.
- **STEP 4:** Alter the priority for the problems using the **Priority** drop-down arrow and selecting the number needed.

### Search for and Add a Problem

- $\triangleright$  From the Provider View, Ambulatory workflow page:
- **STEP 1:** Click the patient's name.
- STEP 2: Click the Problem List component in the Ambulatory workflow menu.
- STEP 3: Click the Add as drop-down arrow.
- **STEP 4:** Click the type of problem needed.
- **STEP 5:** Click the **Add problem** search field.
- STEP 6: Use the 3x3 search method typing the first three letters of each word of the problem.
- **STEP 7**: Select the needed problem and it will populate in the problems list.
- **STEP 8**: Click the Unspecified Diagnosis icon to open the Diagnosis Assistant for a more specific diagnosis is needed.
	- Use filters as needed to identify a more specific diagnosis
	- Click the wanted diagnosis
	- Click Save
- **STEP 9**: Add comment in the **Comment** fields as appropriate.
- **STEP 10:** Review and adjust priority numbers as needed using the **Priority** drop-down